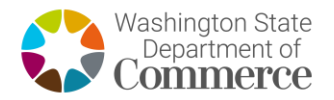

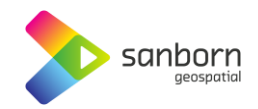

## **Washington Broadband Navigator™**

**How to Report Availability Evidence**

Service availability evidence submission is available to the public. Members of the public may submit evidence documenting Area issues with Availability, **Address** Q 459 Octopus  $\times$ Data Cap, and Business Service Only. **COUNTY DATA ADDRESS** 459 Octopus Avenue Northeast Ocean Shores, Washington 98569, United States 1. Search for the desired location by navigating Powered by Mapbox 459 OCTOPUS AVE NE, OCEAN SHORES 98569 the map or using the Residential 'Search' function. **SERVED** Area Q 459 Octopus Avenue Northeast Address  $\overline{\phantom{a}}$ X **COUNTY DATA ADDRESS** 459 OCTOPUS AVE NE, OCEAN SHORES 98569 2. Once the desired location is Residential found, ensure that it is selected **SERVED** and that the correct address is visible in the 'Address' tab. 尊 Provider **R** Technology Speed Business/Residential 3. Information including (but not **UNITED STATES Licensed Fixed** limited to) service status and **CELLULAR 25/3 Mbps Residential Wireless CORPORATION** funding status for the selected address will be displayed. Coast 1000/50 **Communications Cable Mixed Mbps** Co Inc  $0.2/0.2$ **CenturyLink DSL Mixed Mbps Licensed Fixed**  $0.2/0.2$ **T-Mobile US Mixed Wireless Mbps Broadband Funding NOT FUNDED Challenges NO CHALLENGES** 

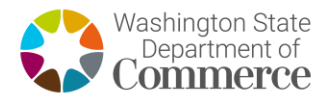

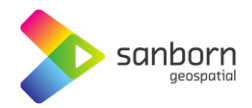

4. To report availability evidence, select 'Report Service Issue' in the 'Connectivity Hub' pane.

## **Connectivity Hub**

*C* TAKE A SPEED TEST

**REPORT SERVICE ISSUE** 

Are you an ISP/Non-Profit/Local or Tribal Government Organization? Request an account to begin submitting BEAD challenges

5. A pop-up window will appear on screen with the option to select your 'Service Issue'.

## Report Service Issue: 459 OCTOPUS AVE NE OCEAN SHORES

Service Issue:

Availability - The provider listed on the map doesn't provide this service Data Cap - The provider listed on the map has a data cap in place for this service. Business service only - The service tier listed on the map is only available for businesses.

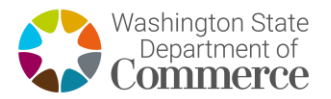

- 6. Once the correct service issue type the location is selected, the applicat will prompt for your Name, Email, Provider Information, Reason, and Property Type. Fill in the information.
- 7. Review the 'Certification of Individual Certifying Official' and 'Privacy Act Statement'. If all information is accur and lawful, select the 'Next' button enter evidence.

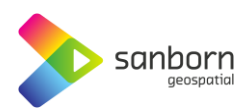

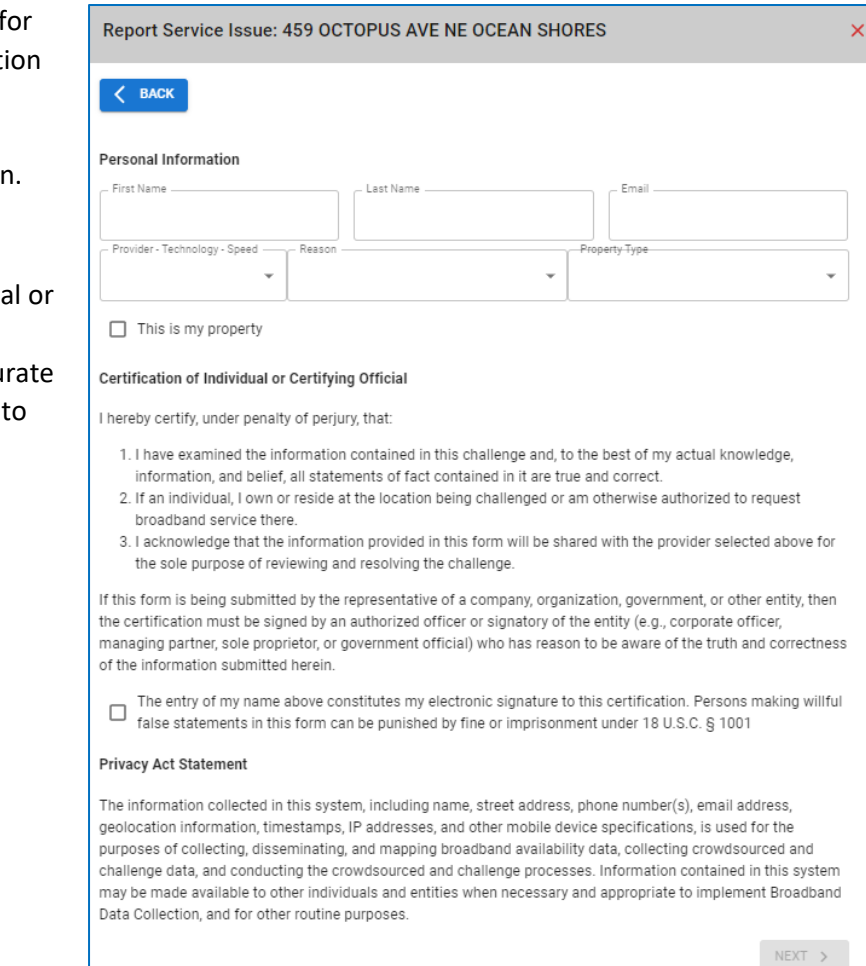

- 8. Here you will be prompted to enter PDF, PNG, JPEG, BMP, or Word Document evidence of your service issue. Select 'Choose Files' to add your evidence and 'Submit' to complete your evidence submission.
- Report Service Issue: 459 OCTOPUS AVE NE OCEAN SHORES 9. The evidence submitted **BACK** by the general public will be aggregated by the State of Washington Please Upload: Department of Allowed file types: PDF, JPEG, PNG, BMP, or Word Document Commerce and submitted as challenges A screenshot of the ISP webpage or a service description provided to the customer. to the Broadband Office.Choose Files CHALLEN...VIDENCE.pdf CHALLENGE EVIDENCE.pdf - 22.67 kB $\checkmark$  X